# Net Protector Mobile Security : Installation and Activation

You can download NPAV Mobile Security antivirus apk file by 2 ways:

- 1) To download installation file on your mobile use following website link: **<http://srv9.computerkolkata.com/np/android/npmobilesec.apk>**
- If you have downloaded Apk from Wesite then before installation follows below steps for avoid problems related Mobile Antivirus installation: Step 1 : Open Google Playstore App Step 2 : Open Playstore Menu

Step 3 : Select Play Protect

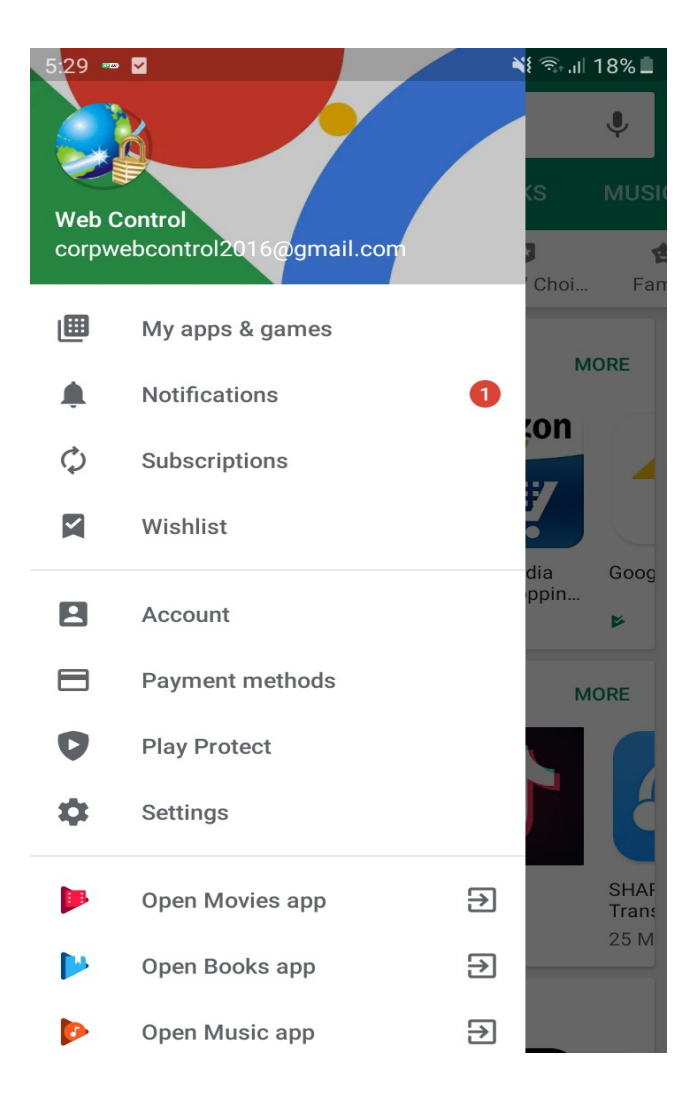

#### Step 4 : Click on Setting Icon

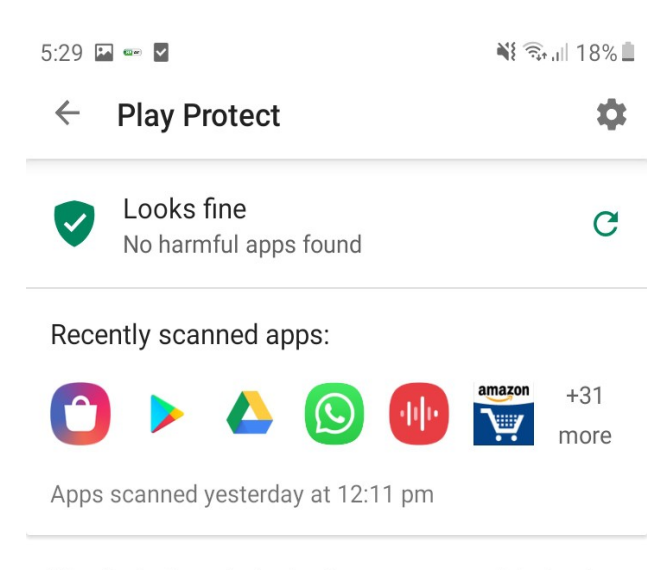

Play Protect regularly checks your apps and device for harmful behaviour. You'll be notified of any security risks found.

**LEARN MORE** 

#### Step 5 : Disable following two Option A. Scan device for security threats B. Improve harmful app detection

 $5:29$   $\blacksquare$   $\blacksquare$   $\blacksquare$ 

※ 全川 18%■

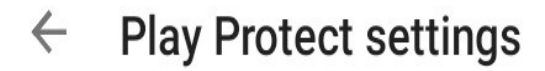

General

# Scan device for security threats

Google will regularly check your device and prevent or warn about potential harm

# Improve harmful app detection

Send unknown apps to Google for better detection

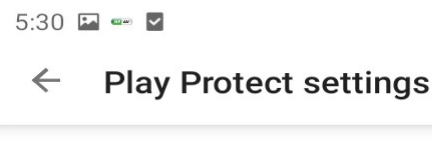

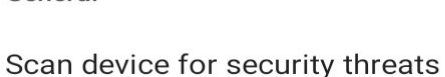

General

Google will regularly check your device and prevent or warn about potential harm

Improve harmful app detection Send unknown apps to Google for better detection

Step 6 : Now Install APK. After apk installation again enable above options.

 - Note : If you get a message that 'Install Blocked', then click on Settings you will see 'Unknown Sources' check that box and continue.

# **2) Installation on Google Play Store :**

Apk installed without any problems or changeing mobile settings.

 $\Box$ 

 $\begin{array}{c} \begin{array}{c} \end{array} \end{array}$ 

 After Successfull installation complete following steps realated registration and use NPAV Mobile Antivirus application.

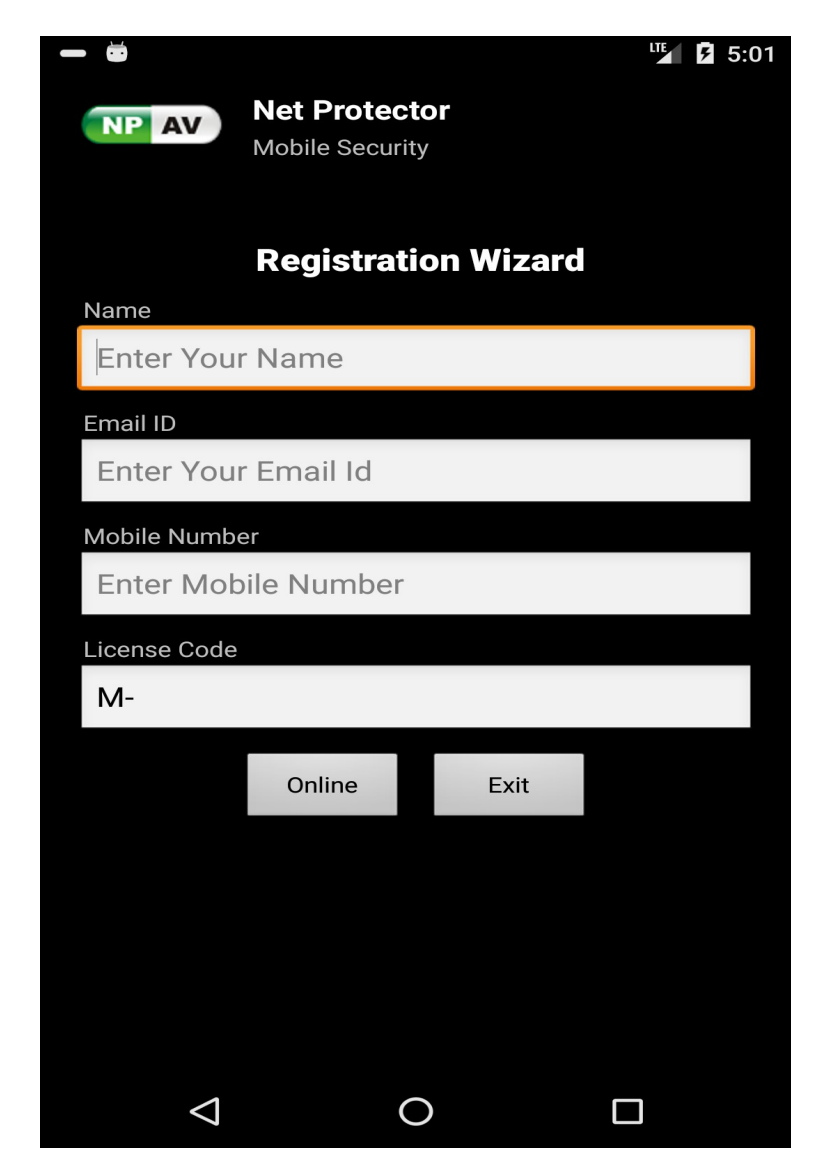

**A) Registration Wizard :**

- a) Enter your name.
- b) Enter your email id.
- c) Enter your mobile number.
- d) Enter license code.
- e) Click on Online button.

# **B) Home Screen :**

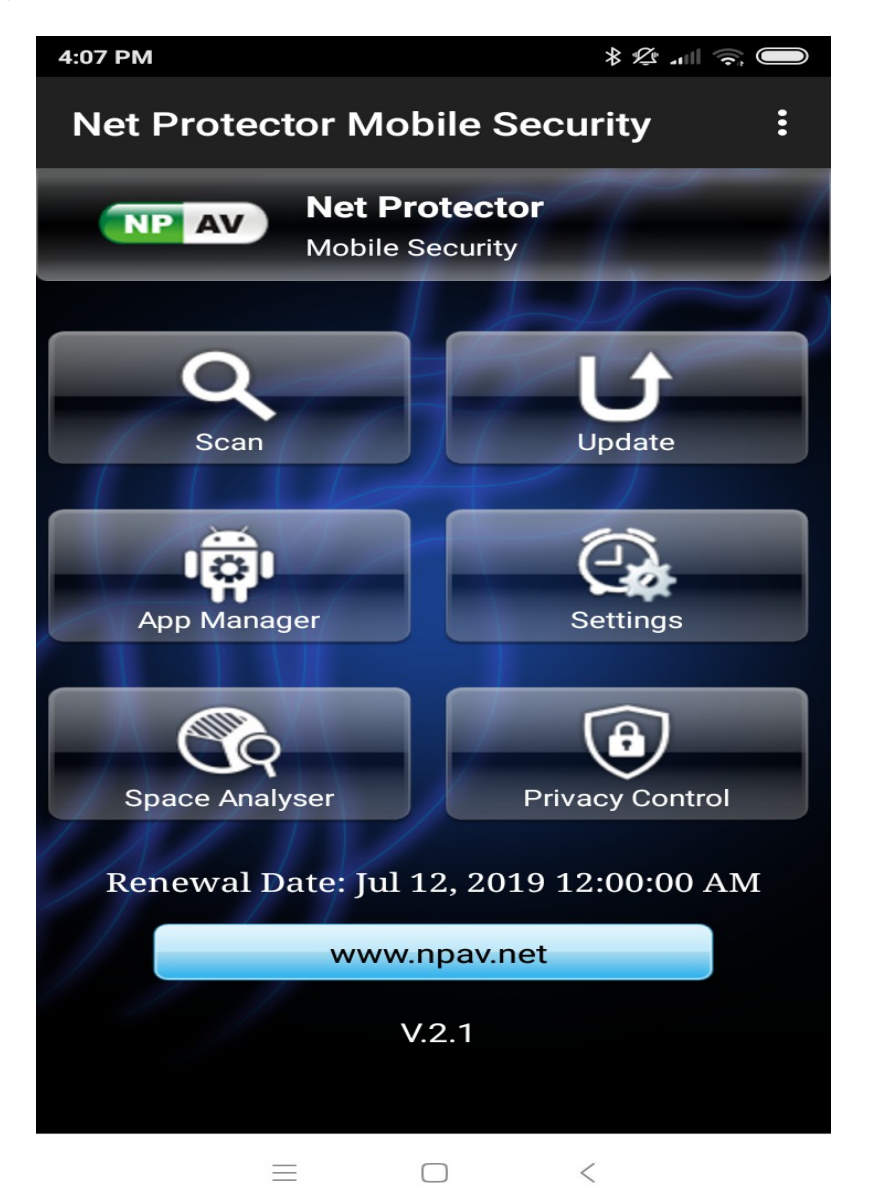

## **On home screen shows list of features like :**

#### **1) Scan :**

After clicking on Scan button it will start complete mobile scanning like internal storage as well as sd card scanning.

User can also able abort a scanning by pressing abort button.

After completion of scanning process it will display scan summary.

# **2) Update :**

Clicking on Update button on Dashboard it will showing Update Activity,when user will click on Update Antivirus button on same screen it will start updating. After downlowding all updates successfully user will get the message Antivirus successfully updated.

### **3) Settings :**

Clicking on Settings button on Dashboard it will showing settings activity for auto scan and update,there are two settings like scan setting and update setting. Scan Setting :

User can set scan schedule daily basis or weekly basis.

Update Setting :

User can set update schedule daily basis or weekly basis.

#### **4) App Manager :**

Showing all user installed applications along with their size.

User can be able to see all installed application in mobile as well as user able to uninstalled unwanted application easily and save memory space and improve mobile speed.

### **5) Privacy Control :**

It will be a new feature to merge into the Android Mobile Security App. Helpful to see what are the permissions used by particular app.

It is very usefull feature because some app access your important data like contact list, reading sms, images etc.

So you can able to see here all permissions used by app and actual meaning of that perticular permission.

Here Categorise as per used permissions wise application list and appwise used permissions list.

#### **6) Space Analyser :**

Show the internal and external used space and free space.

Categories different folder as per collections of different files from images,videos,Images,Download,Documents,Apps.

List all directories/files from internal storage and external storage.

Sorting the files and directories as per the maximum size.

User can able to see which files are taking more space and path of that files.